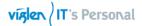

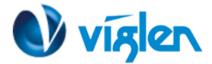

# Windows® 7 and USB 3.0 driver for Vig104S

Based on the chipset specification, the Vig104S motherboard requires USB 3.0 drivers to be preloaded in order to use USB keyboard/mouse during Windows® 7 installation. This section is a guide on preloading USB 3.0 drivers and installing Windows® 7.

## Using ASUS EZ Installer

Use the ASUS EZ Installer Utility to create a modified Windows® 7 installation source.

#### **Requirement:**

- 1 x ASUS EZ Installer V1.00.08 Utility
- 1 x Windows® 7 installation DVD
- 1 x Working system (PC)
- 1 x SATA ODD
- 1 x USB storage device (8 GB or more)
- 1. Insert the Windows® 7 installation DVD.
- 2. Launch the ASUS EZ Installer located under Drivers\Windows 7 Installation Guide folder on Driver DVD and FTP link for the drivers.
- 3. Select a method of creating a modified Windows® 7 installation file:
  - Windows® 7 OS disk to USB storage device
    - Select Windows 7 OS disk to USB storage device then click Next.

| ASUS EZ Installer |                                                                                                    |
|-------------------|----------------------------------------------------------------------------------------------------|
|                   | This tool allows you to create a copy of Windows® 7 installation file into a USB storage device<br>or an optical disc. You can directly install Windows® 7 from your USB storage device or SATA<br>ODD on your ASUS 100 Series motherboards. |
| ŀ                 | Please select                                                                                                    |
|                   | Note:<br>Insert a USB storage device with 8 GB or more capacity. This USB storage device<br>will be formatted.                                                                                                    |

- Check I agree and then click Next

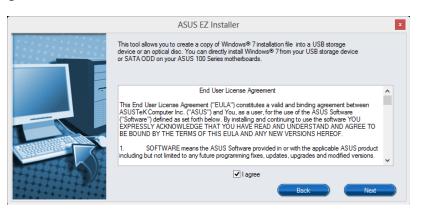

- Select the source of the Windows® 7 installation disk then click Next.

XMA Limited, 7 Handley Page Way, Old Parkbury Lane, Colney Street, St. Albans, Hertfordshire AL2 2DQ

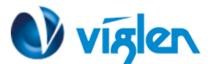

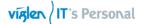

| ASUS EZ Installer |                                                                  |
|-------------------|------------------------------------------------------------------|
|                   | Please select the source of your Windows(R) 7 installation disc. |
|                   | Step 1 of 3: Select your disc source                             |
|                   | Please select                                                    |
|                   | E:\(GRMCHPXFRER_EN_DVD)                                          |
|                   | Capacity: 3181 MB                                                |
|                   | Back Next                                                        |
| ****              |                                                                  |

- Select the folder to save the modified Windows® 7 installation ISO file and click Next.

| ASUS EZ Installer |                                                             | 3 |
|-------------------|-------------------------------------------------------------|---|
|                   | Please select the destination folder for the ISO file.      |   |
|                   | Step 2 of 3: Select the destination folder for the ISO file |   |
|                   | D:\                                                         |   |
|                   | <u>Back</u> <u>Next</u>                                     |   |

- Once completed, click OK to finish.
- Burn this ISO file onto an empty DVD to create a modified Windows® 7 installation DVD.
- 4. Insert the modified Windows® 7 installation DVD into an ODD or connect the USB storage device with modified Windows® 7 installation files onto your Vig830S series platform.
- 5. Power on your system and press F8 during POST (Power-On Self Test) to enter the boot screen.
- 6. Select the ODD or USB storage device as the boot device.
- 7. The USB 3.0 driver will be loaded automatically during installation start-up.

The "Setup is starting..." screen will show up if the USB 3.0 driver is loaded correctly.

8. Follow the onscreen instructions to complete the Windows® 7 installation.

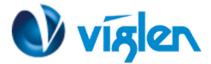

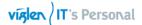

# Method 2: Using a modified Windows®7 ISO

Load USB 3.0 drivers and install Windows® 7 using a modified Windows® 7 installation DVD.

## **Requirement:**

- 1 x Viglen Driver DVD for Vig104S
- 1 x Windows® 7 installation source
- 1 x Working system (PC)
- 1 x SATA ODD

1. On your working system, create an ISO image file of the Windows® 7 installation source using a third-party ISO software.

2. Copy both "Auto\_Unattend.xml" and "Auto\_Unattend" folder from Windows 7 Installation folder (\Drivers\Windows 7 Installation).

- 3. Edit the ISO file and add both "Auto\_Unattend.xml" and "Auto\_Unattend" folder into the ISO file.
- 4. Burn this ISO file onto an empty DVD to create a modified Windows® 7 installation DVD.
- 5. Insert the modified Windows® 7 installation DVD into an ODD on your Vig830S series platform.
- 6. Power on your system and press F8 during POST (Power-On Self-Test) to enter the boot screen.
- 7. Select the ODD as the boot device.
- 8. The USB 3.0 driver will be loaded automatically during installation start-up.

The "Setup is starting..." screen will show up if the USB 3.0 driver is loaded correctly.

9. Follow the onscreen instructions to complete the Windows®7 installation.